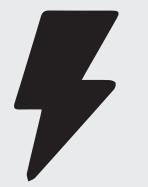

# **Quick Guides**

How to Create a Collaborate Ultra Session

## Step 1

In Canvas, if you do not see Collaborate Ultra on the left hand navigation panel go to: Settings> Navigation tab> Click and drag Collaborate Ultra to Drag and drop items to reorder them in the course navigation> Click Save button at bottom of page.

Collaborate Ultra will now appear in the navigation panel.

Once logged into Canvas. Locate the course you would like create the Collaborate Ultra session in.

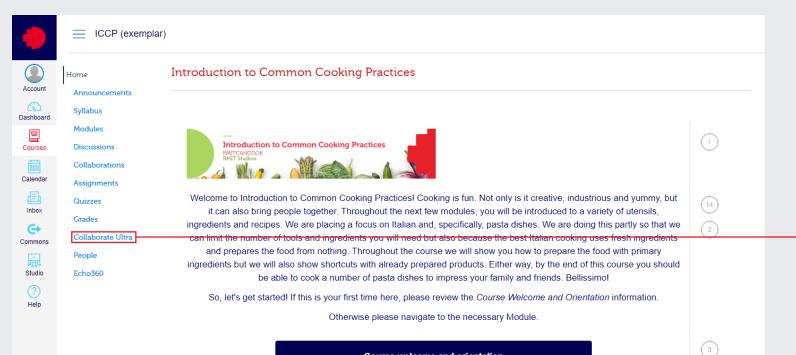

#### Course welcome and orientation

Get started with this course and stay up to date with the support that is available

### **Collaborate Ultra**

Click Collaborate Ultra from the left hand navigation panel

Quick Guides - How to Create a Collaborate Ultra Session

# Step 2

Click "Create Session" and enter event details

|                                                      |                                                                  |                                          |          |                               | New Session<br>Enter the name/topic/week of<br>lecture |
|------------------------------------------------------|------------------------------------------------------------------|------------------------------------------|----------|-------------------------------|--------------------------------------------------------|
| E36899 Sandbox                                       |                                                                  |                                          |          |                               |                                                        |
|                                                      | Sessions                                                         | New Session                              |          |                               |                                                        |
| E36899 Sandbox – Course Room<br>Unlocked (available) |                                                                  | A name for the session is required.      |          |                               |                                                        |
| Create Session                                       |                                                                  |                                          |          |                               |                                                        |
|                                                      | No scheduled sessions.                                           | Start<br>23/03/2020 12:1                 | 9 🕑      |                               |                                                        |
|                                                      | Create Session                                                   | End                                      |          |                               |                                                        |
|                                                      |                                                                  | 23/03/2020 iiii 13:1                     | 9 🕗      |                               |                                                        |
|                                                      |                                                                  | Repeat session                           |          |                               | Repeat session                                         |
|                                                      |                                                                  | Early Entry<br>15 mins before start time | •        |                               | Daily, weekly, months<br>Same time on specific days    |
|                                                      |                                                                  | Provide a description                    |          |                               | Schedule occurences                                    |
|                                                      |                                                                  | <ul> <li>Session Settings</li> </ul>     | ~        |                               |                                                        |
|                                                      |                                                                  |                                          |          |                               |                                                        |
|                                                      |                                                                  |                                          |          |                               |                                                        |
|                                                      |                                                                  |                                          |          |                               |                                                        |
|                                                      | Session Settings                                                 |                                          | Provid   | e a descriptic                | n                                                      |
|                                                      | Recording, moderator,<br>participant and Private Chat<br>options |                                          | Enter 3- | 5 bullet points<br>of session |                                                        |

Quick Guides - How to Create a Collaborate Ultra Session

### Step 3

When students login to your course, you can direct students to Collaborate Ultra to locate all their Lecture sessions and times

### AND/OR

You can also click 💮 to Edit recurring session, View reports, Delete session and Copy guest link.

#### ndbox > E36899 Sandbox

| Create Session                                                                          | Filter by All Upcoming Sessions 🔻 |  |  |
|-----------------------------------------------------------------------------------------|-----------------------------------|--|--|
| Ecture 1 - Intro to Online Learning<br>Recurring: 25/03/2020, 12:30 - 27/05/2020, 13:30 |                                   |  |  |
|                                                                                         | C Edit recurring session          |  |  |
|                                                                                         | 🖺 View reports                    |  |  |
|                                                                                         | 🗑 Delete session                  |  |  |
|                                                                                         | ି S Copy guest link ────          |  |  |
|                                                                                         |                                   |  |  |
|                                                                                         |                                   |  |  |
|                                                                                         |                                   |  |  |
|                                                                                         |                                   |  |  |
|                                                                                         |                                   |  |  |
|                                                                                         |                                   |  |  |

### Copy guest link

Copy guest link, is a great way to share lecture session in communication (announcements, emails, discussion) with students